## Updating your Wi-Fi and Email Passwords on a Samsung Galaxy S4 Android Device

## Updating your Wireless (MU-Secure) Password

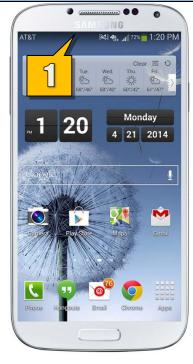

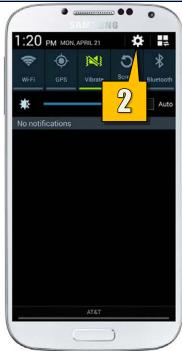

If you recently changed your **Monmouth University password**, you will need to update the **password** within your **MU-Secure Wi-Fi** settings and **Email** settings (steps 12 - 20)...

- While on your Home Screen, slide down from the top to bring down the notifications screen.
- 2. Tap the **Settings** icon.

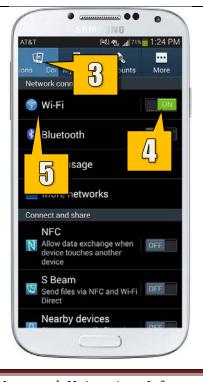

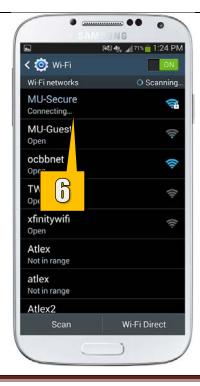

- 3. Tap the **Connections** tab.
- 4. Make sure your **Wi-Fi** toggle is set to **ON**.
- 5. Tap Wi-Fi.

On the Wi-Fi screen...

6. Tap MU-Secure.

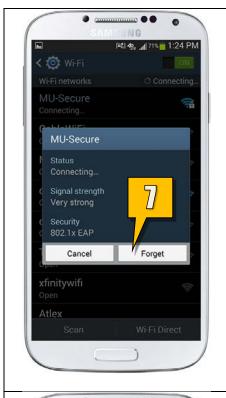

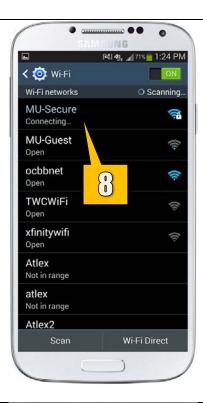

- 7. Tap **Forget** in the **MU-Secure** popup.
- Tap MU-Secure once again to be prompted to enter your new password.

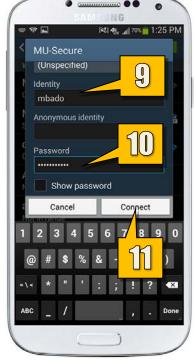

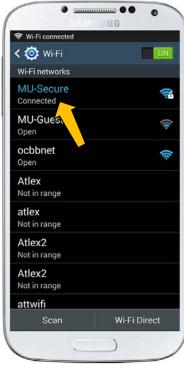

- 9. Type your **Username** or **Student ID** into the Identity field.
- 10. Type your new **password** into the **Password** field.
- 11. Tap Connect.

**MU-Secure** should reconnect with your updated **password**.

## **Updating your Email Password**

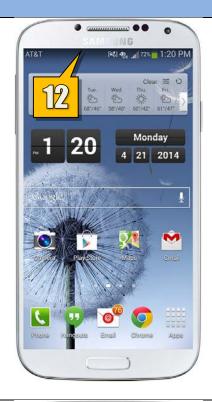

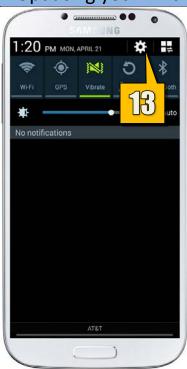

Once you change your **password**, the **Monmouth University Email** account that is configured on your device will need to have its **password** settings updated...

- 12. While on your **Home Screen**, slide down from the top to bring down the **notifications screen**.
- 13. Tap the **Settings** icon.

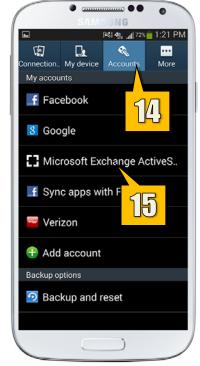

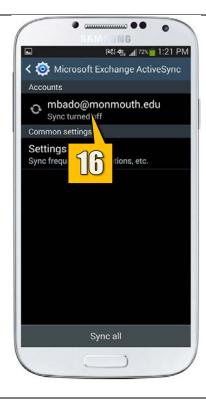

- 14. Tap the **Accounts** tab.
- 15. Tap on Microsoft Exchange ActiveSync (this may say Exchange or just ActiveSync).
- 16. Tap on the **account** you need to update.

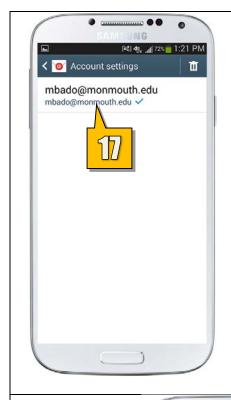

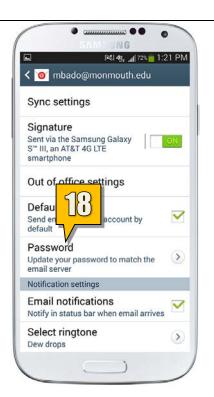

This will open your **Email** application...

- 17. Tap on the **account** you need to update.
- 18. Tap on Password.

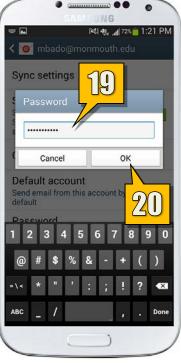

- 19. Type your new password.
- 20. Tap **OK**.

Your **Email** settings will be updated with your new **password**.